## P-CARD WORKS

## CARDHOLDER TRAINING

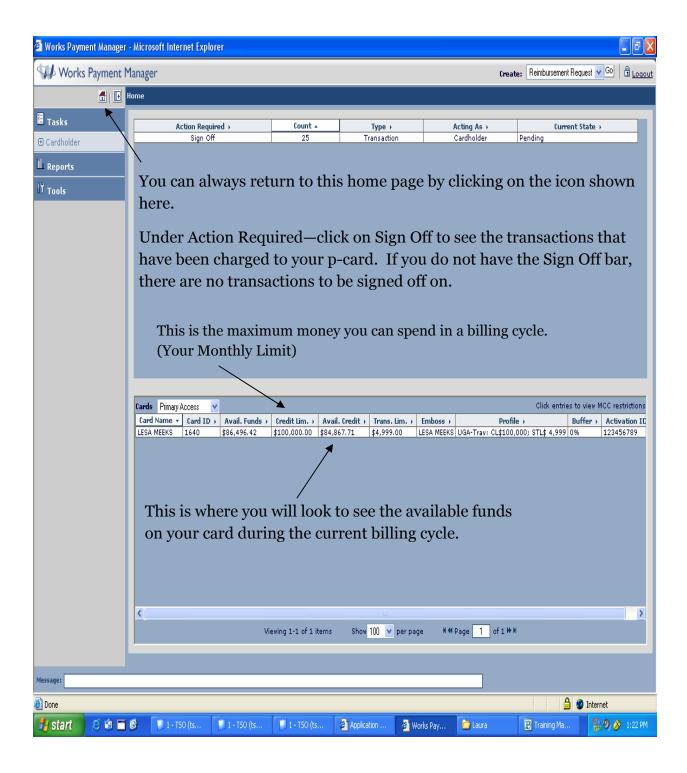

This is the user home page where you can access your transactions.

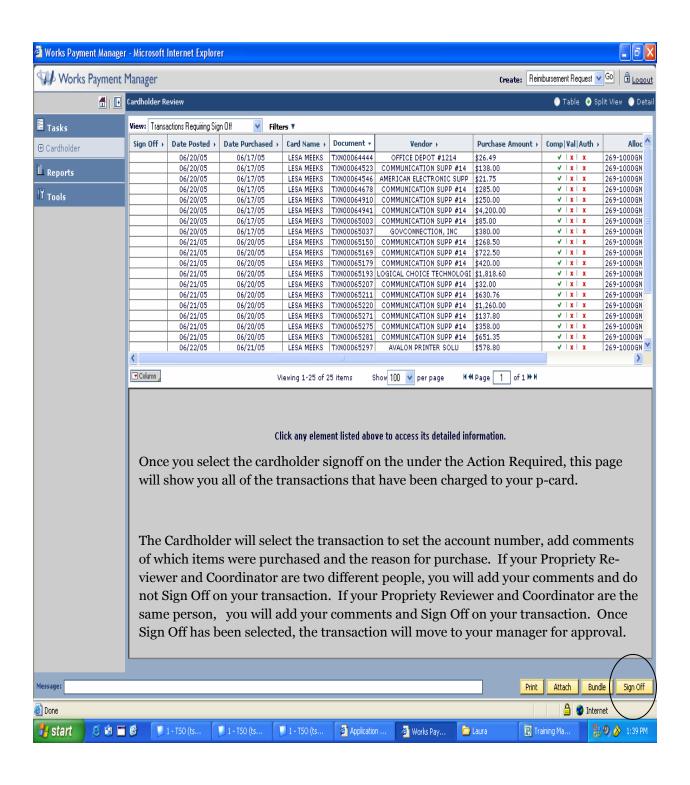

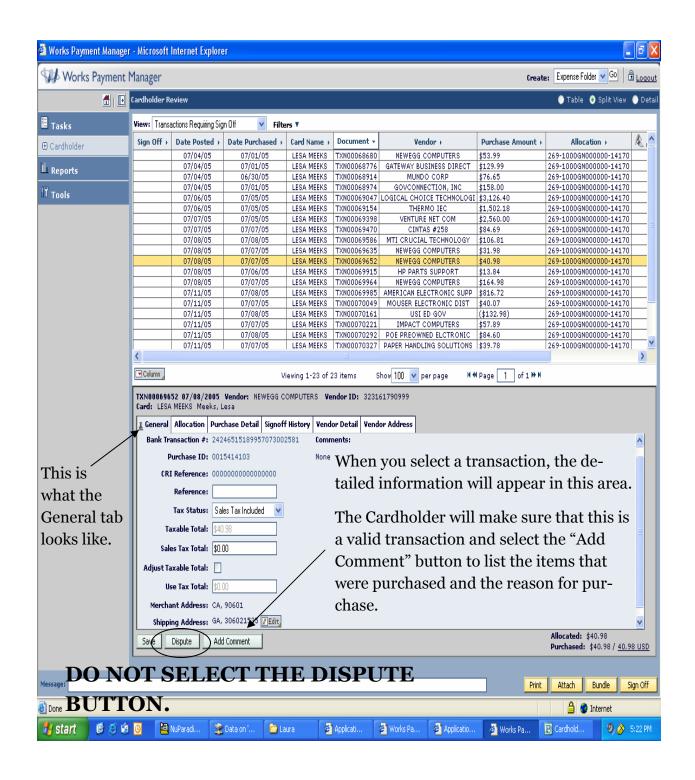

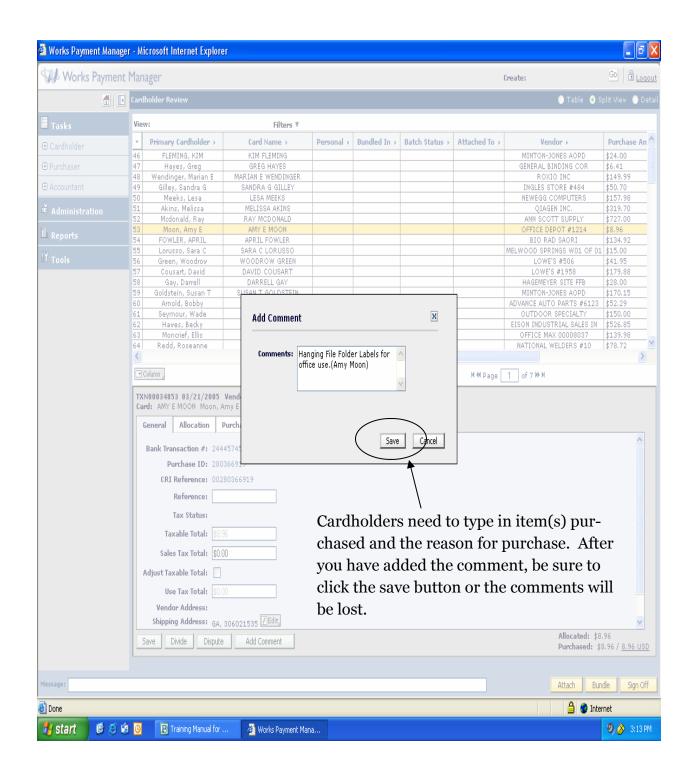

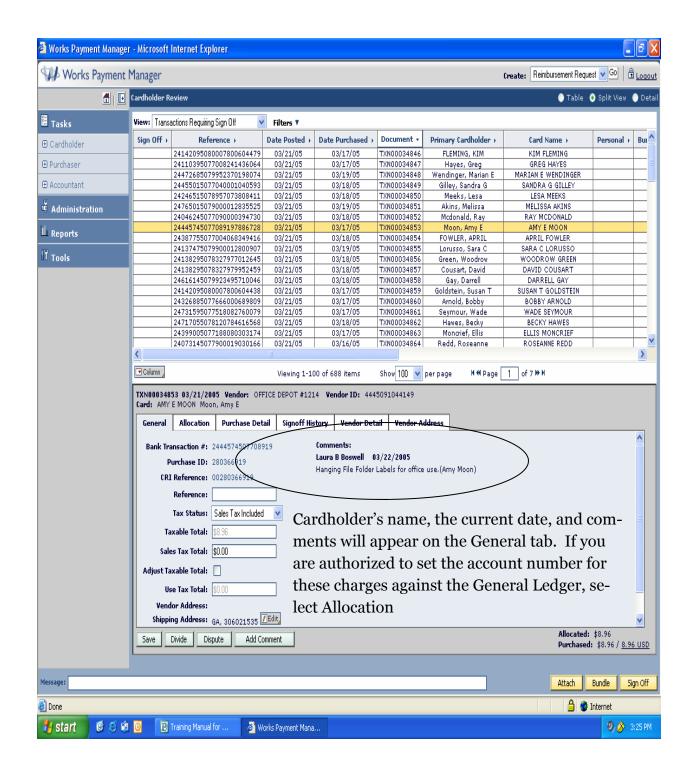

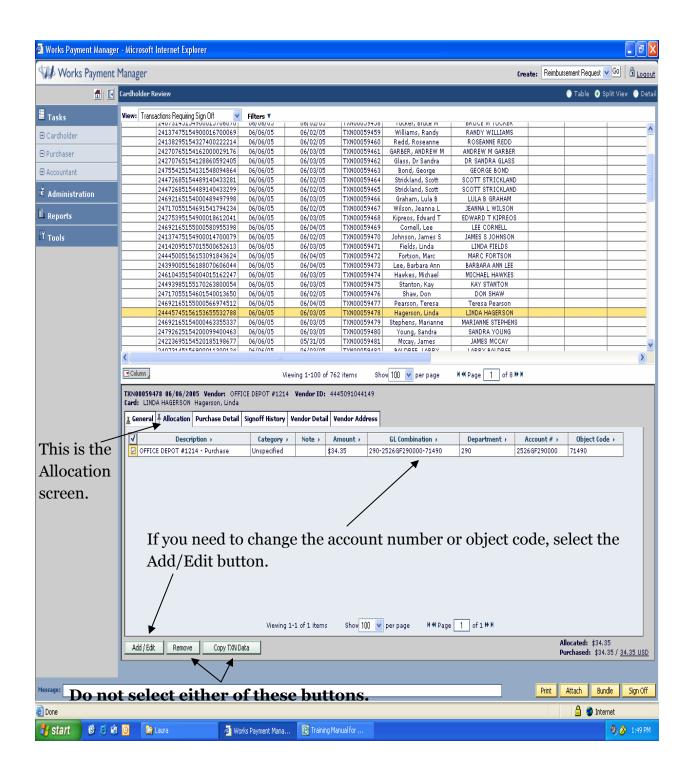

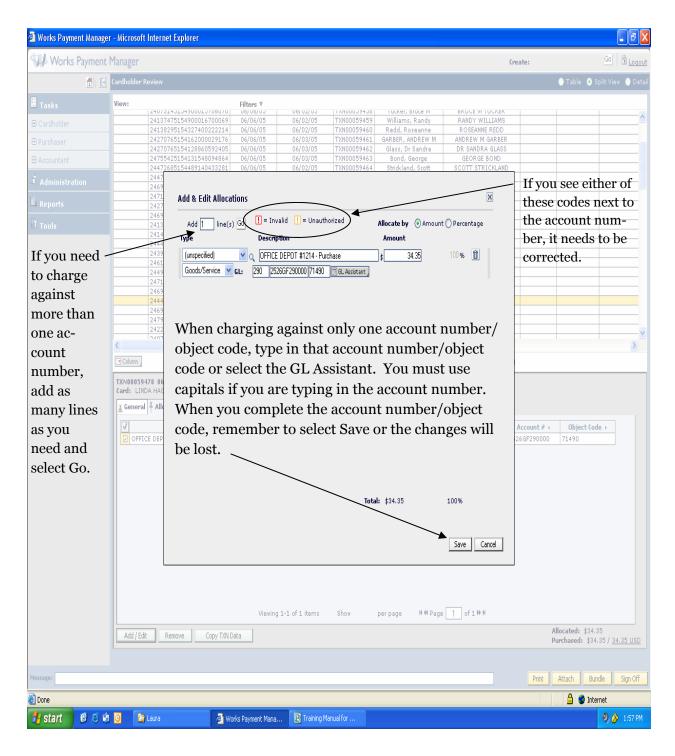

After you complete this screen, scroll over the the "Comp/Val/Auth" column and make sure the Val column has a green check. If a red X appears, the account number entered is unauthorized or invalid and must be corrected.

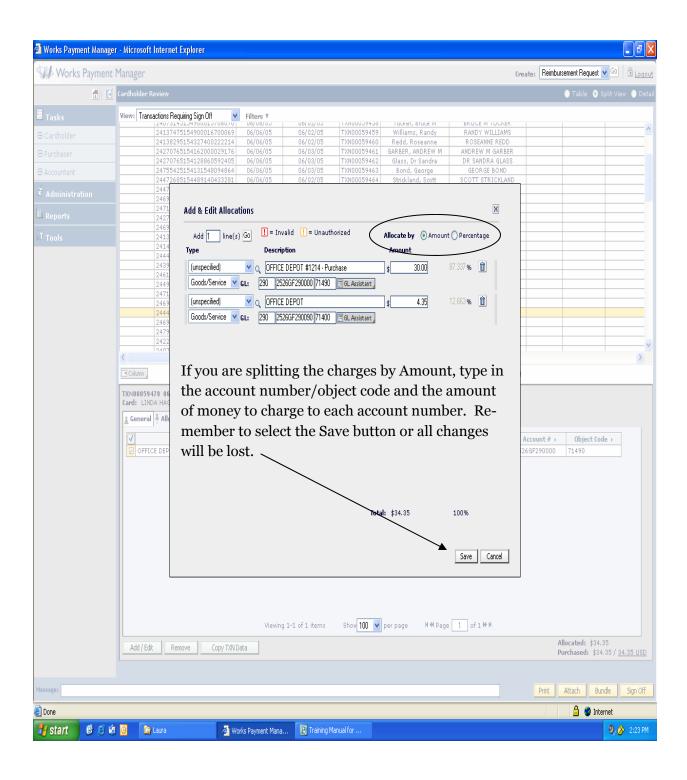

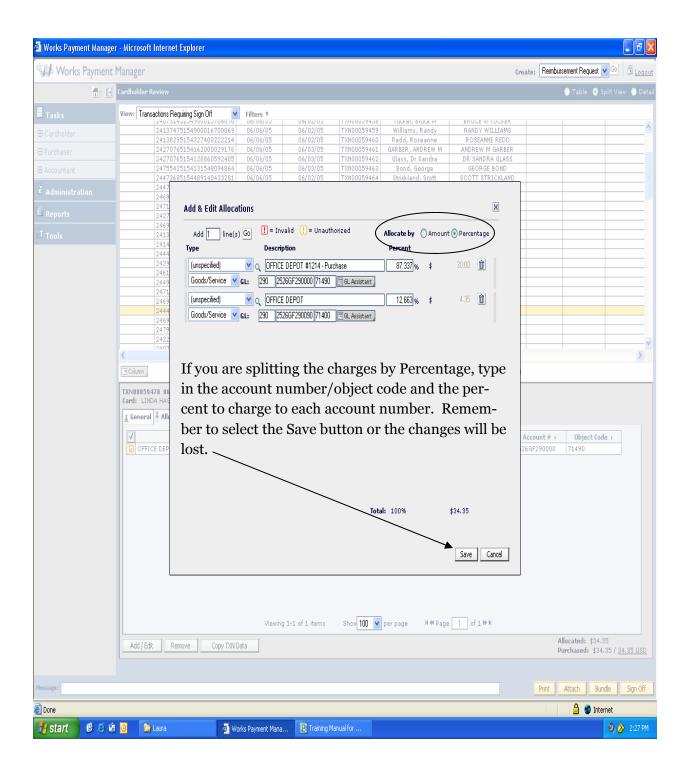

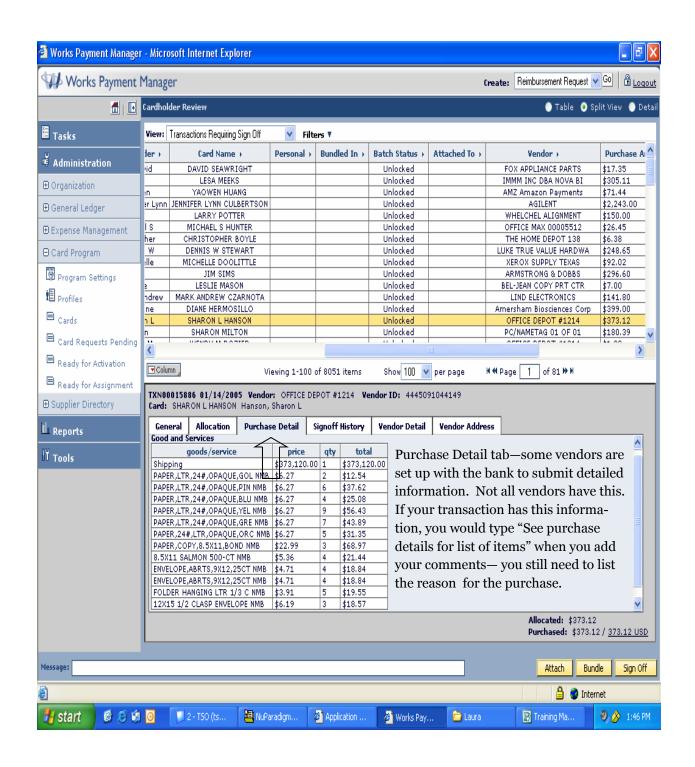

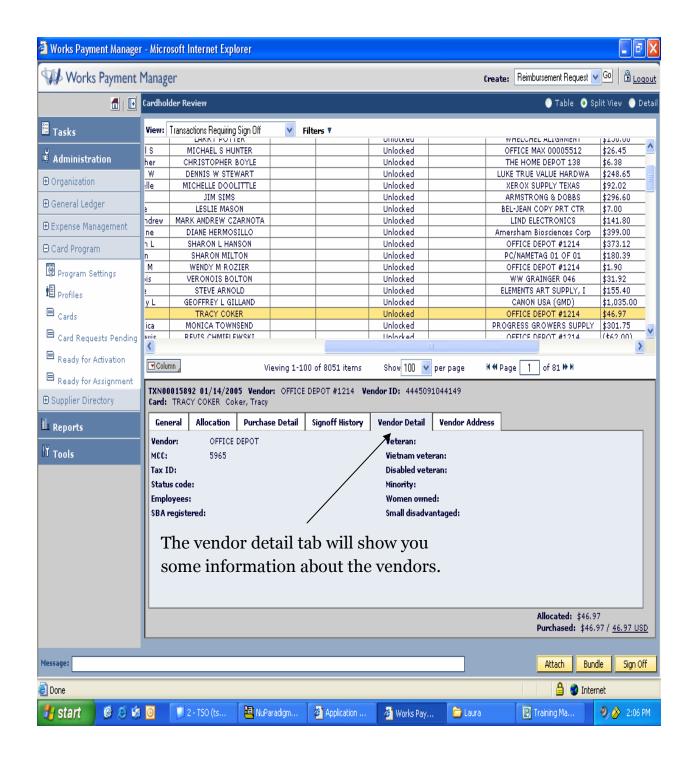

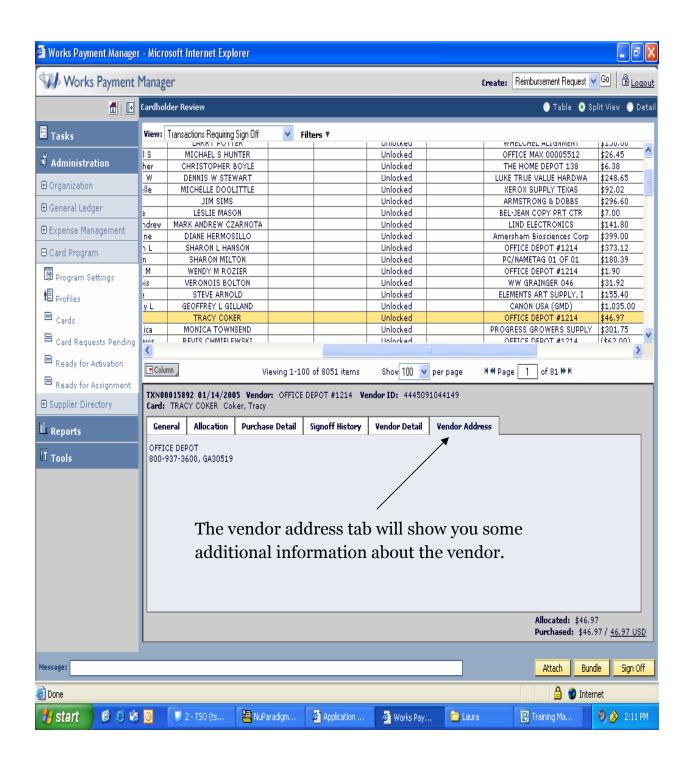

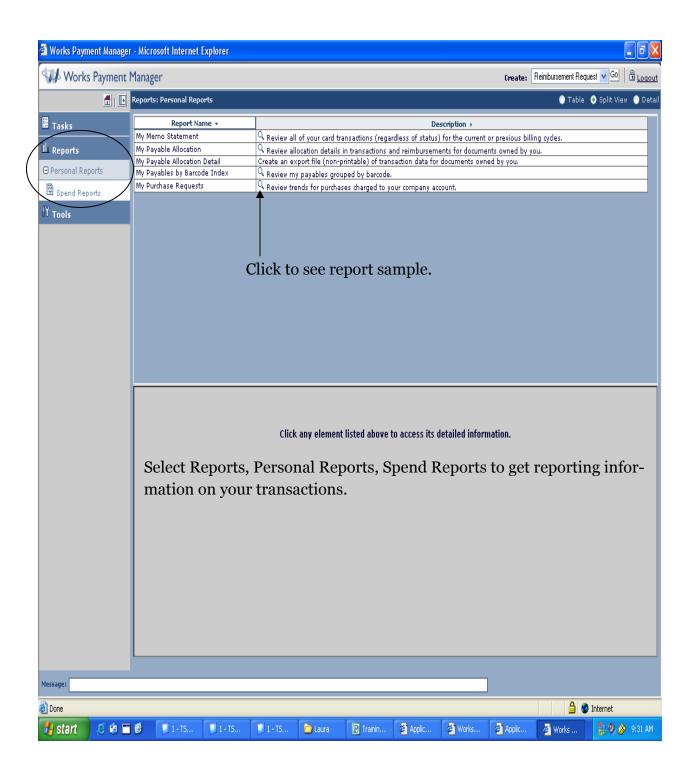

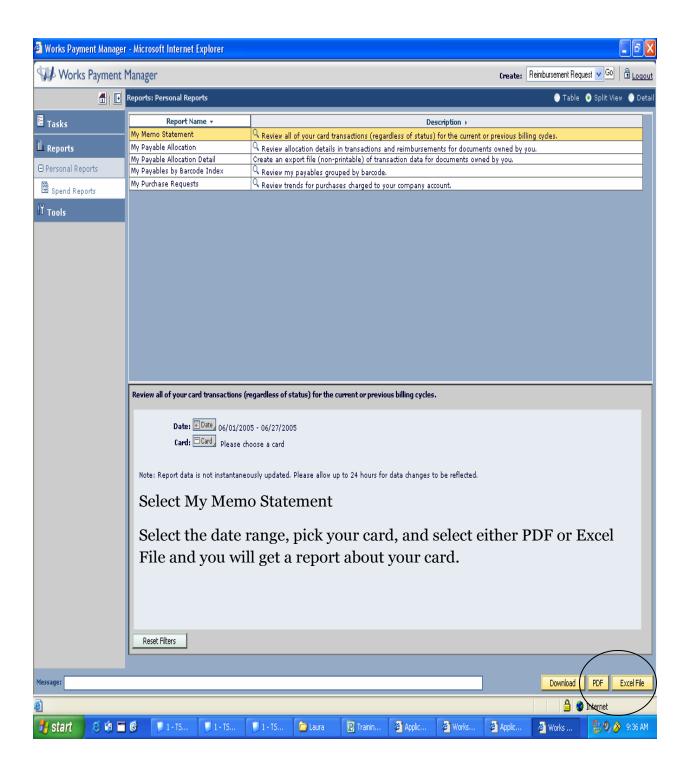

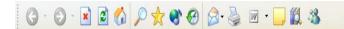

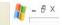

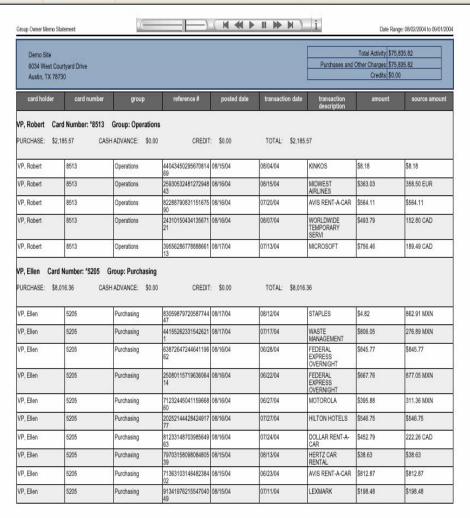

This is as example of the information you can receive from this report.

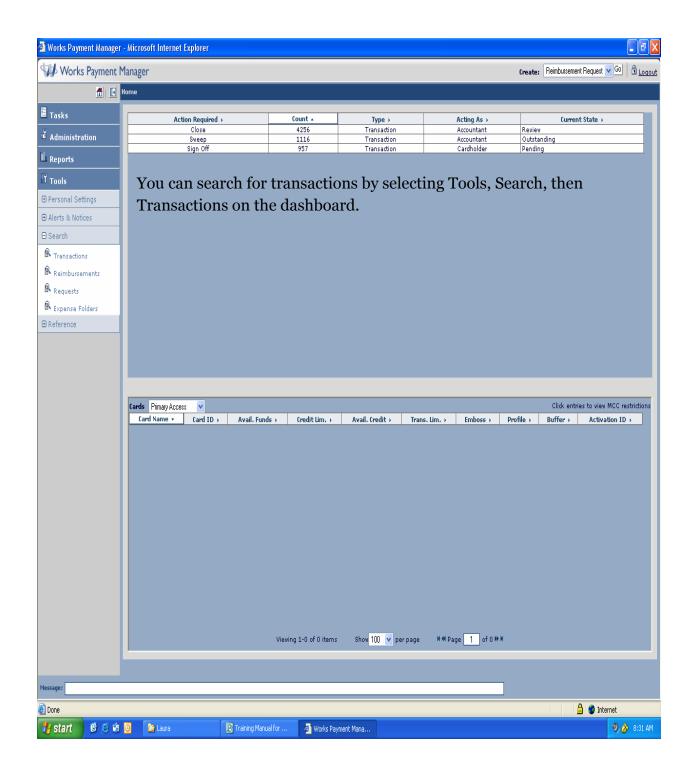

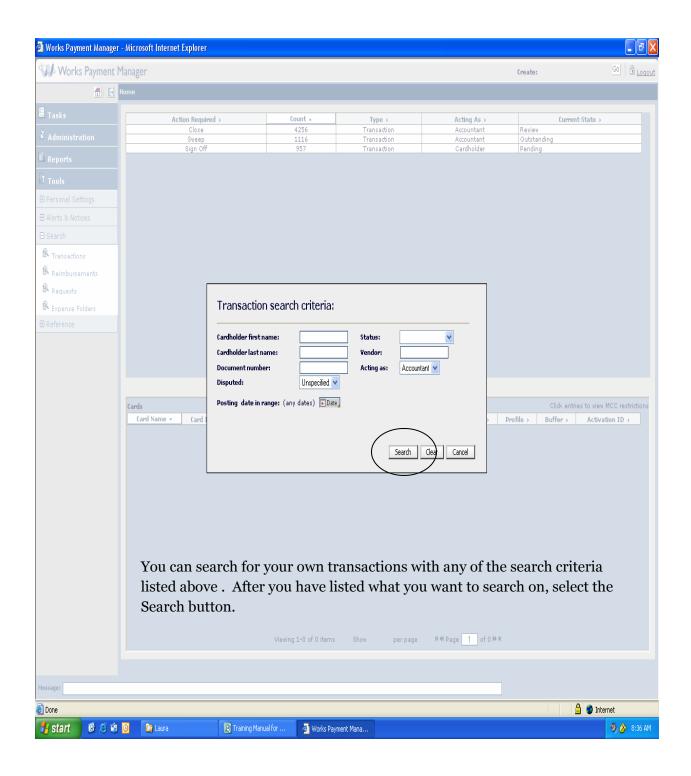

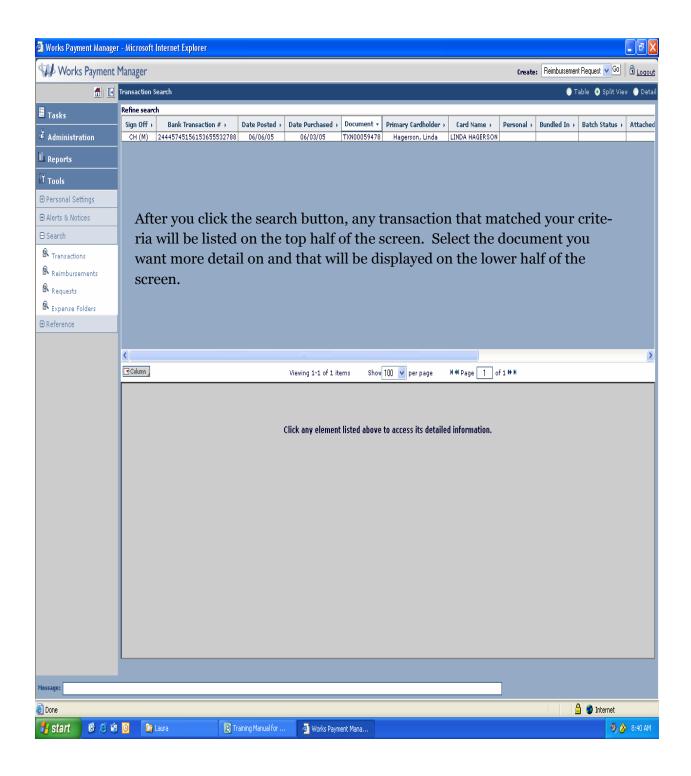

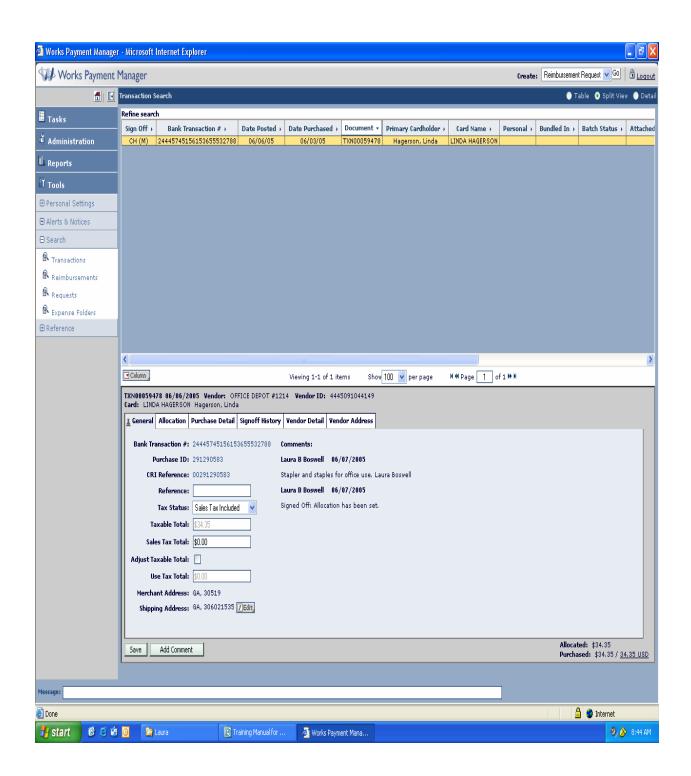

You can select any of the tabs to see all of the details of this transaction.